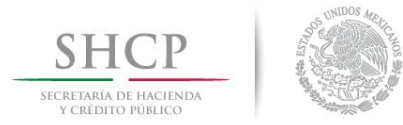

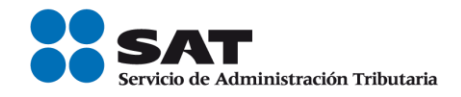

# **Guía Inscripción en el RFC con CURP de Artesanos**

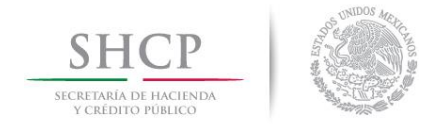

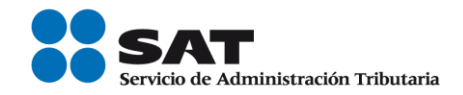

# **Índice**

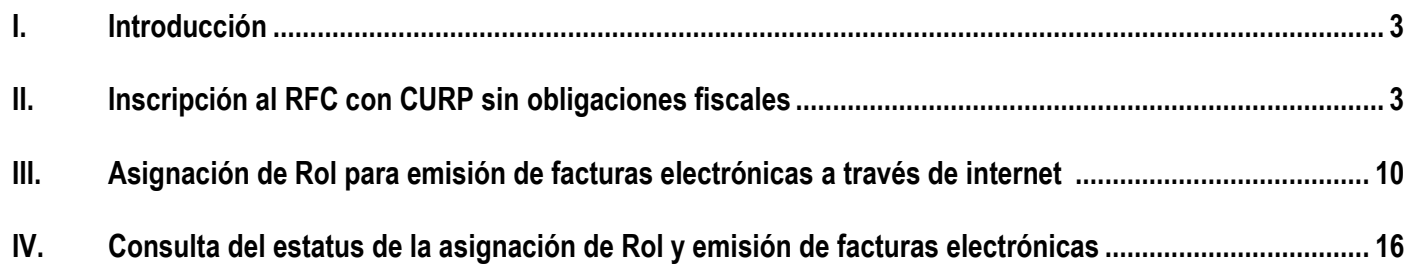

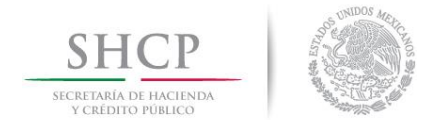

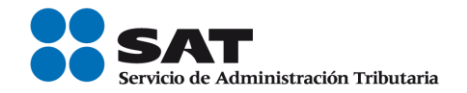

### **I. Introducción.**

La presente guía es para las personas físicas que hayan optado por inscribirse en el RFC a través de los adquirentes de sus bienes o servicios que se dediquen exclusivamente a la elaboración y enajenación de las artesanías elaboradas por sí mismos, siempre que sus ingresos en el ejercicio inmediato anterior no hubieran excedido de un monto equivalente a 250 mil pesos anuales.

## **II. Inscripción en el RFC con CURP, sin obligaciones fiscales.**

En este apartado se orienta a los adquirentes los cuales desean efectuar la inscripción en el RFC con CURP de las personas físicas, sin obligaciones fiscales.

**Paso 1.-** Ingresar al Portal SAT por medio de la siguiente ruta en algún navegador web.

#### - **[http://www.sat.gob.mx](http://www.sat.gob.mx/)**

**Paso 2.-** Una vez ingresando al Portal SAT, se debe elegir la opción de Trámites.

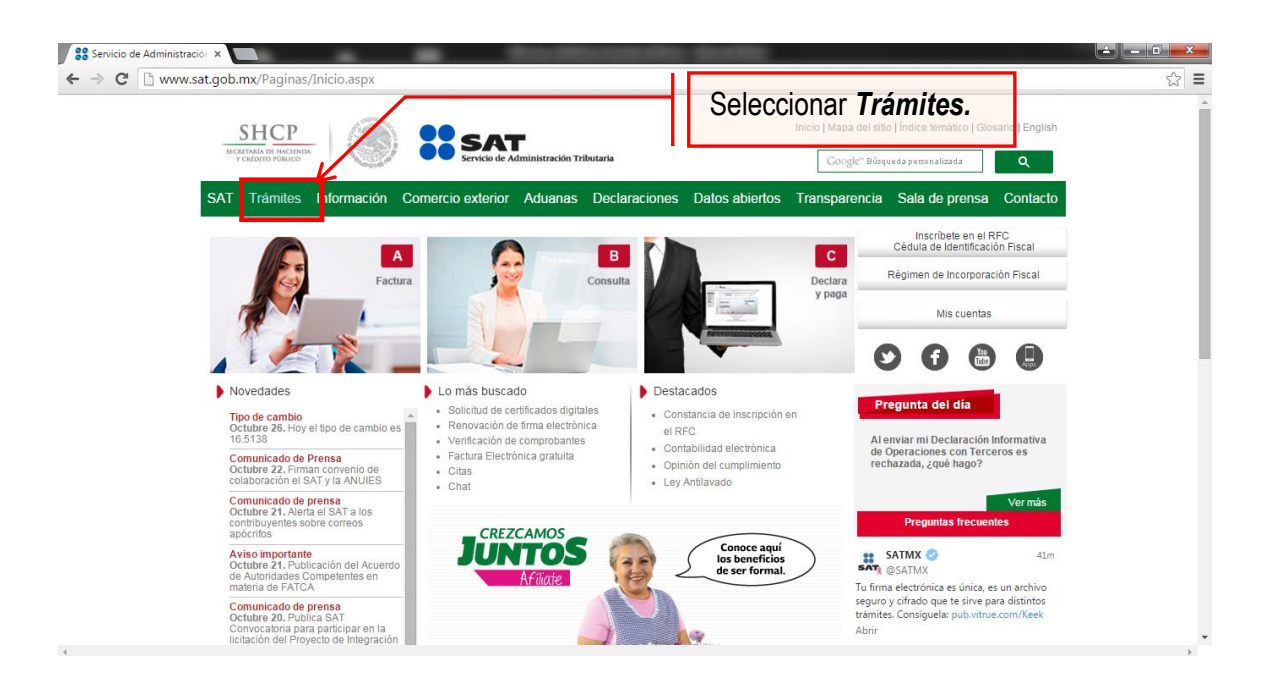

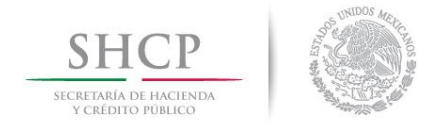

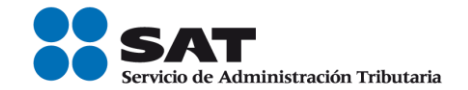

# **Paso 3.-** Dar clic en la opción RFC.

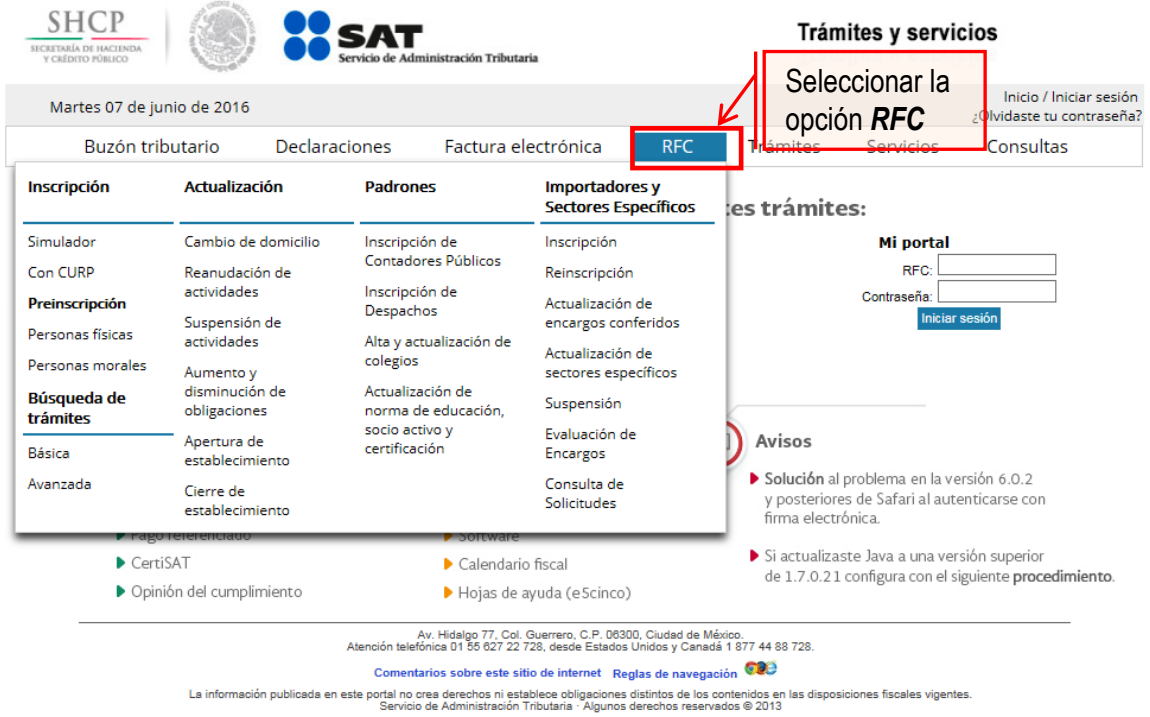

**Paso 4.-** Seguido de esto seleccionar la opción Con CURP.

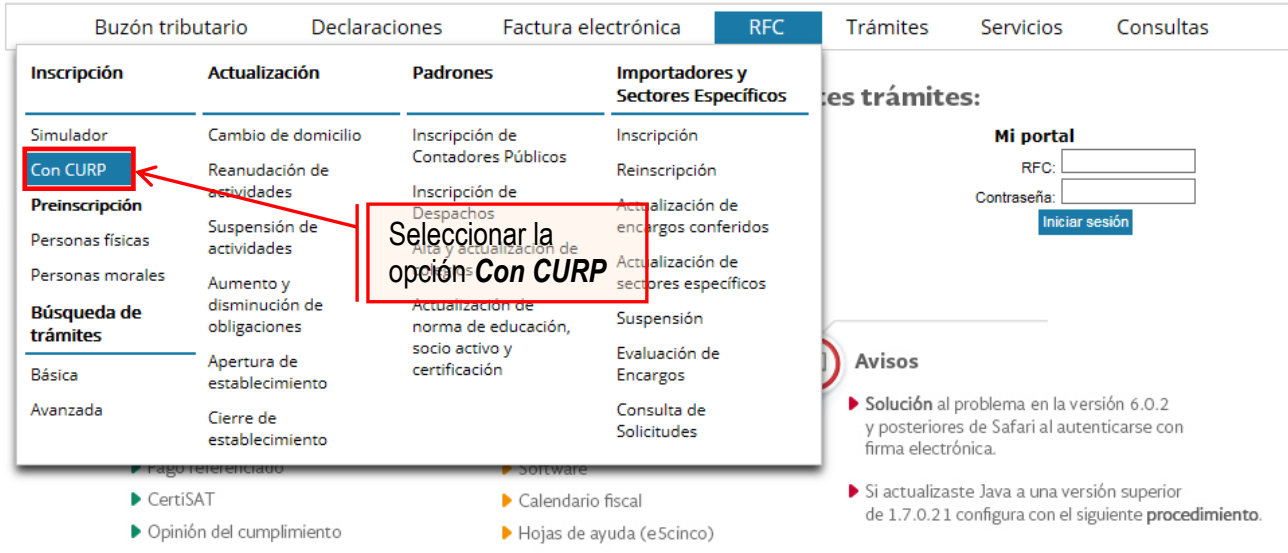

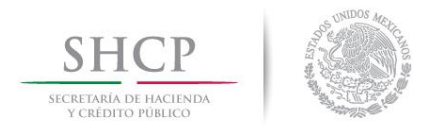

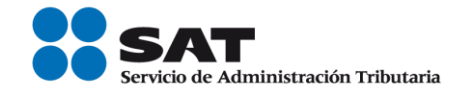

**Paso 5.-** Después de seleccionar el tipo de trámite que se realizará, se muestra una ventana con nombre "Paso 1.- Datos de identificación", donde se ingresan los datos solicitados.

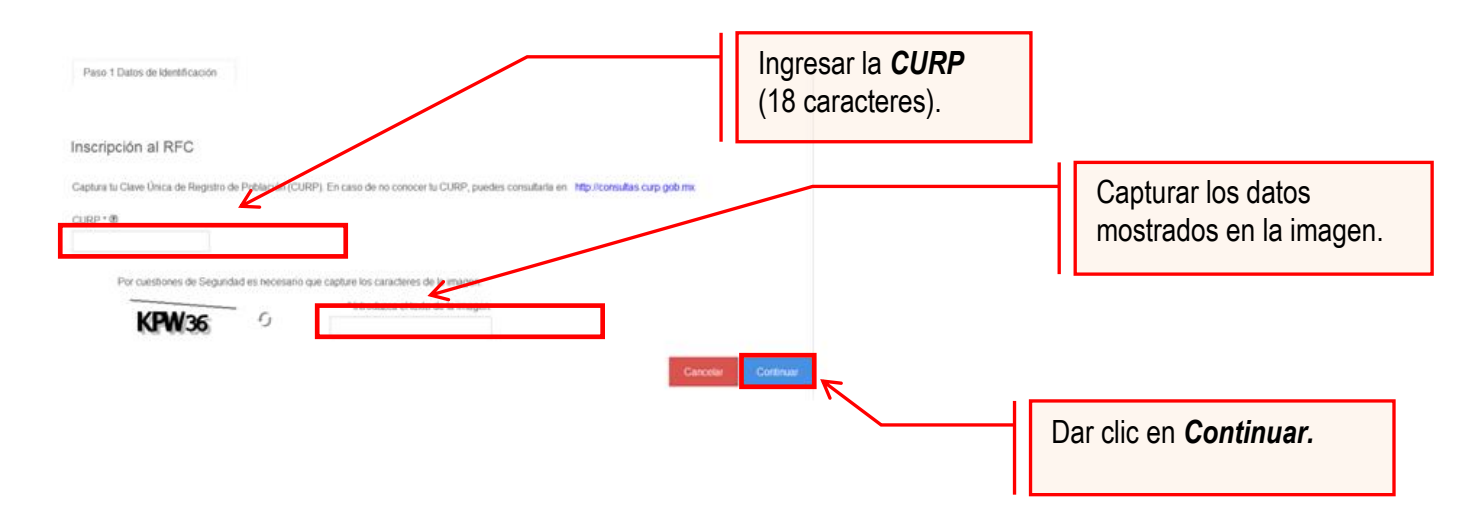

El sistema muestra una ventana con los datos de la CURP registrada en RENAPO.

Paso 6.- Verificar si los datos son correctos, de ser así dar clic en Continuar, en el caso contrario dar clic en Cancelar.

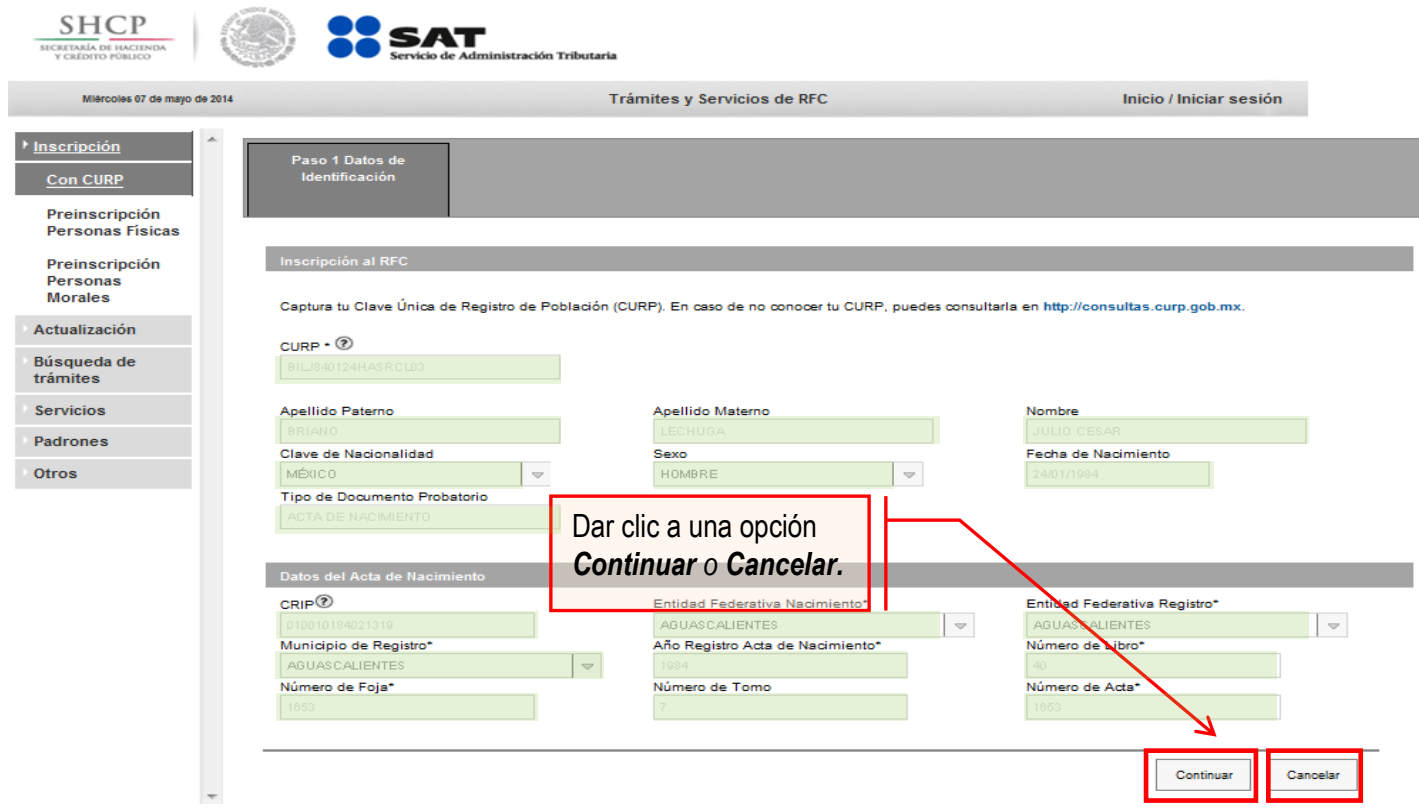

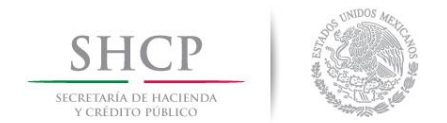

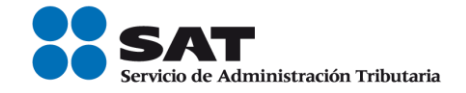

**Paso 7.-** La aplicación se desplaza a la siguiente pestaña "Paso 2.- Datos Ubicación", donde se debe capturar la información solicitada. Al término de la captura dar clic en Continuar.

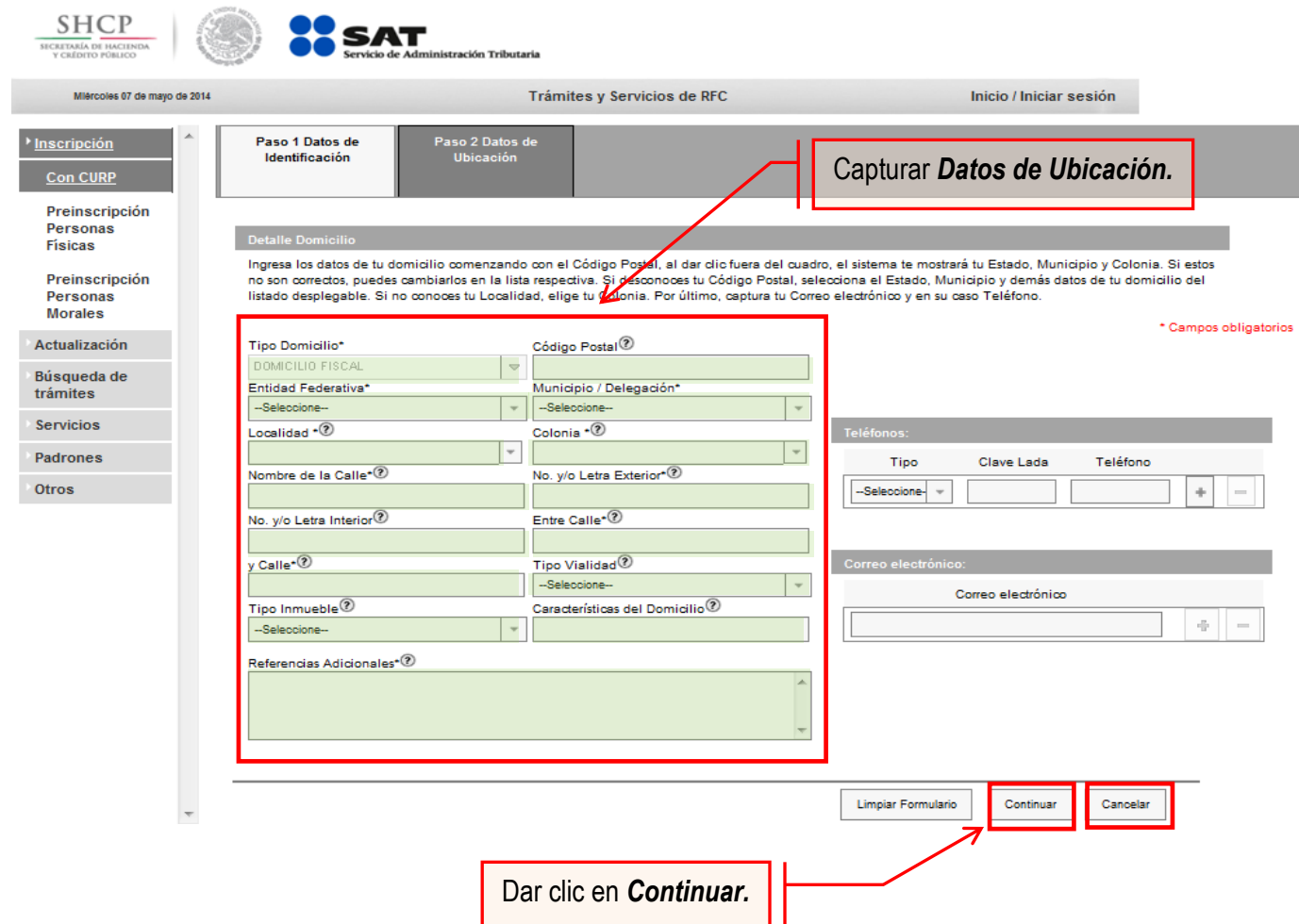

#### **Opciones disponibles:**

- Limpiar formulario: borra la información del domicilio.
- Continuar: confirma la información del domicilio.
- Cancelar: cancela el trámite de inscripción en el RFC y el sistema se cierra.

#### **Nota:**

- Los campos marcados con (\*) son campos obligatorios**.**
- El código postal debe ser ingresado manualmente.

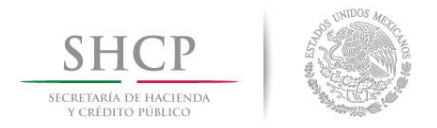

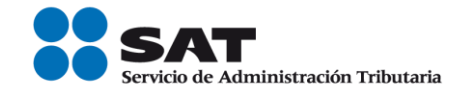

**Paso 8.-** Ingresar los datos solicitados en la pestaña "Paso 3.- Datos de Ingresos".

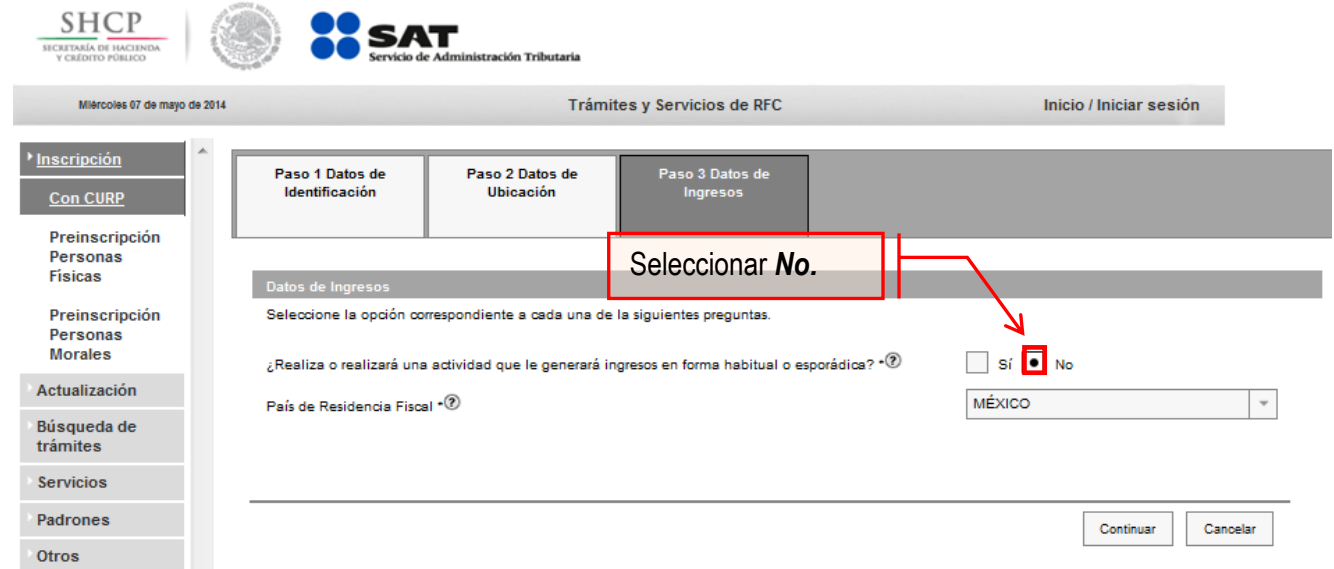

**Nota:** En la pregunta: ¿Realiza o realizará una actividad que le generará ingresos en forma habitual o esporádica?:

- **Respuesta SÍ** El RFC servirá para cualquier trámite fiscal.
- **Respuesta NO**: No se tendrá obligaciones fiscales por lo que no podrá presentar pagos provisionales, solicitar devoluciones, emitir comprobantes fiscales, etcétera.

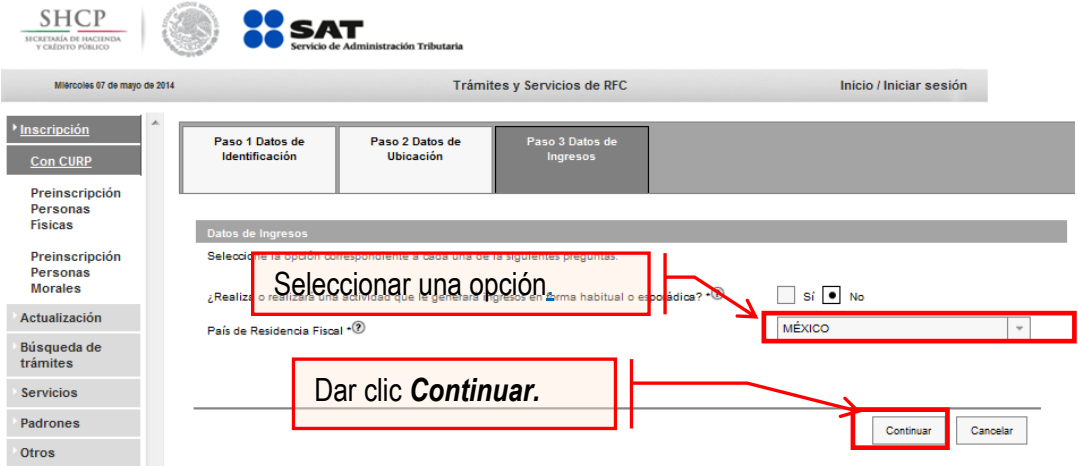

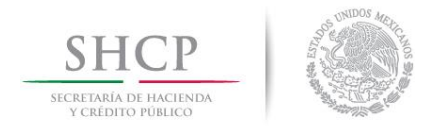

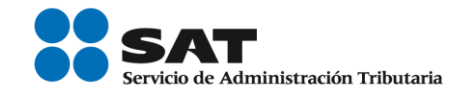

**Paso 9.-** En la siguiente pantalla "Paso 4- Vista preliminar" se necesita corroborar nuevamente la información que se muestra en la "Solicitud de inscripción al Registro Federal de Contribuyentes".

En el caso de ser correcta se da clic en Confirmar, de lo contrario se da clic en Cancelar.

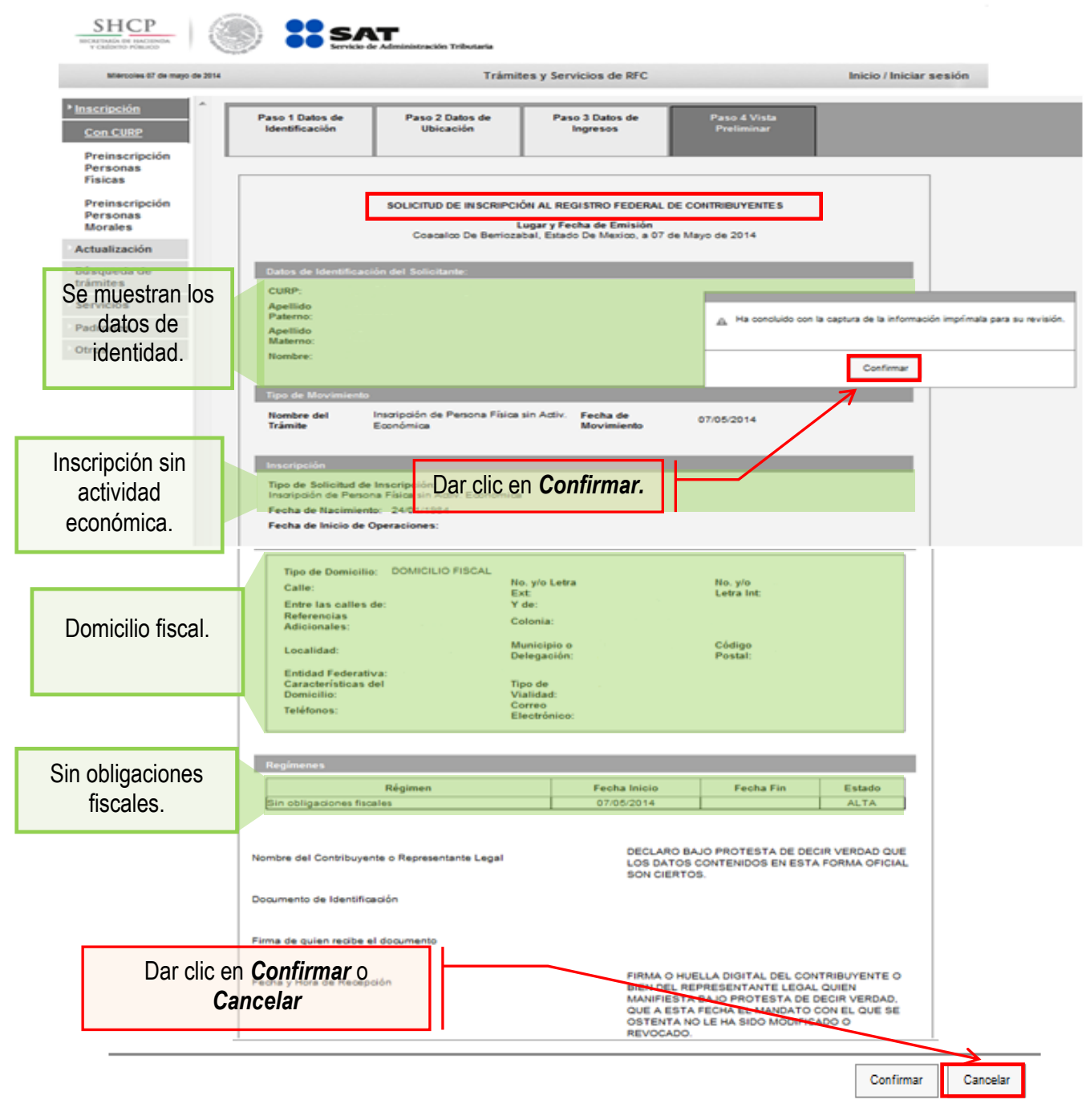

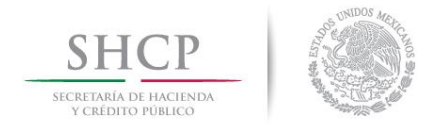

 $2 |z|$   $|z|$   $|z|$ 

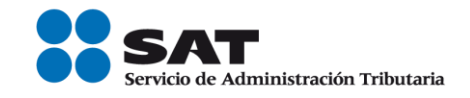

**Paso 10.-** Al concluir el proceso de inscripción, se muestra en pantalla el Acuse de Inscripción en el Registro Federal de Contribuyentes con Cédula de Identificación Fiscal que incluye el RFC, el cual se puede imprimir o guardar en formato PDF.

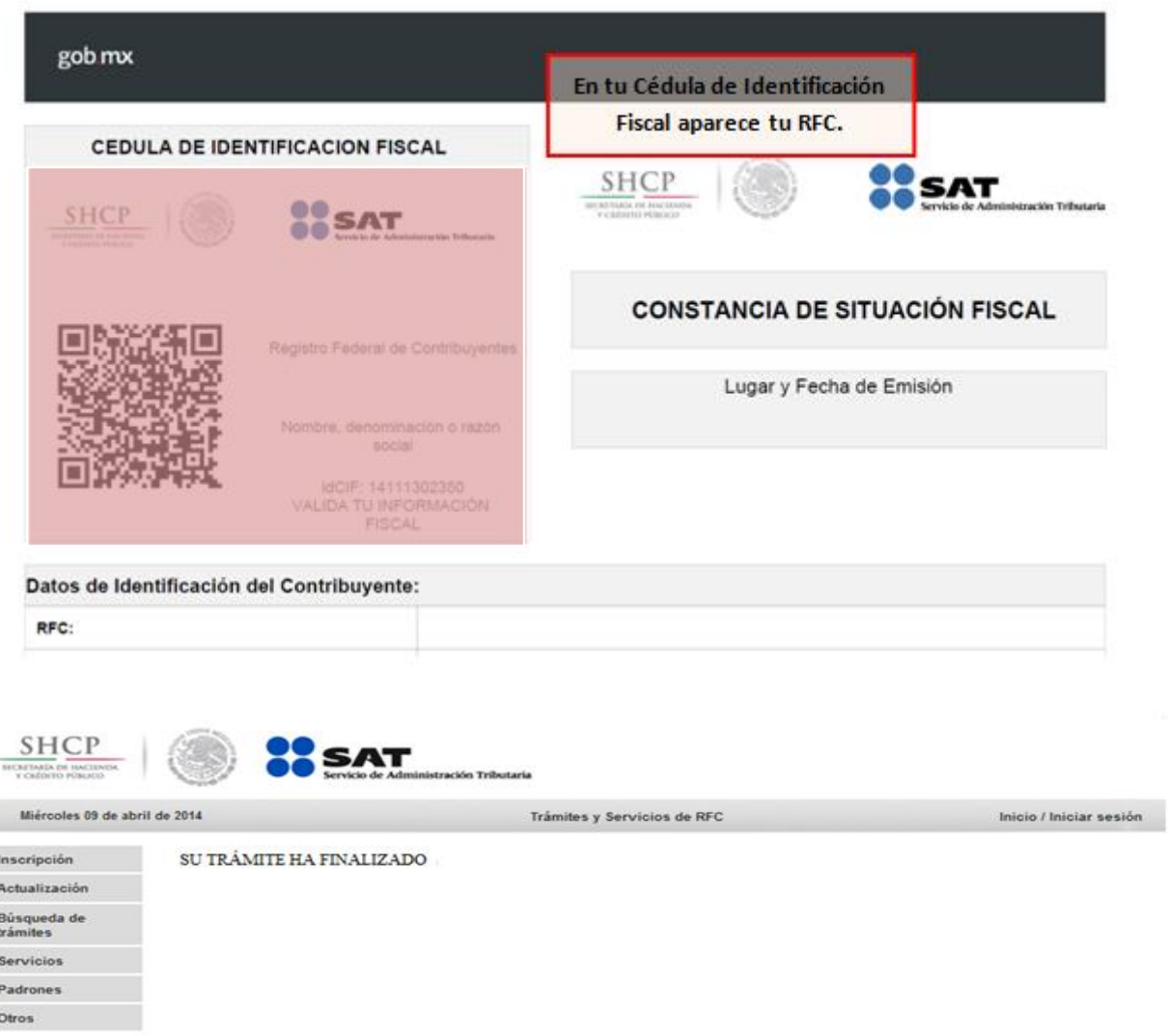

# **CONCLUYE EL PROCESO DE INSCRIPCIÓN**

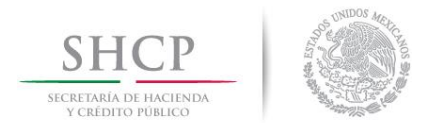

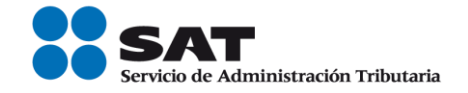

# **III. Asignación del Rol para la emisión de facturas electrónicas a través de internet.**

Las personas físicas que hayan optado por inscribirse en el RFC a través de los adquirentes de sus bienes o servicios deberán solicitar la asignación del Rol si requieren la emisión de facturas electrónicas (CFDI´s).

El siguiente apartado se orienta a los adquirentes que desean efectuar la asignación del Rol referente a la emisión de facturas electrónicas (CFDI´s) vía internet.

**Paso 1.-** Para realizar la asignación **del** Rol, se debe entrar al Portal **SAT** ingresando a **la siguiente** ruta en algún navegador web**.**

#### - **[http://www.sat.gob.mx](http://www.sat.gob.mx/)**

**Paso 2.-** Una vez ingresando al Portal SAT, se debe elegir la opción de Trámites.

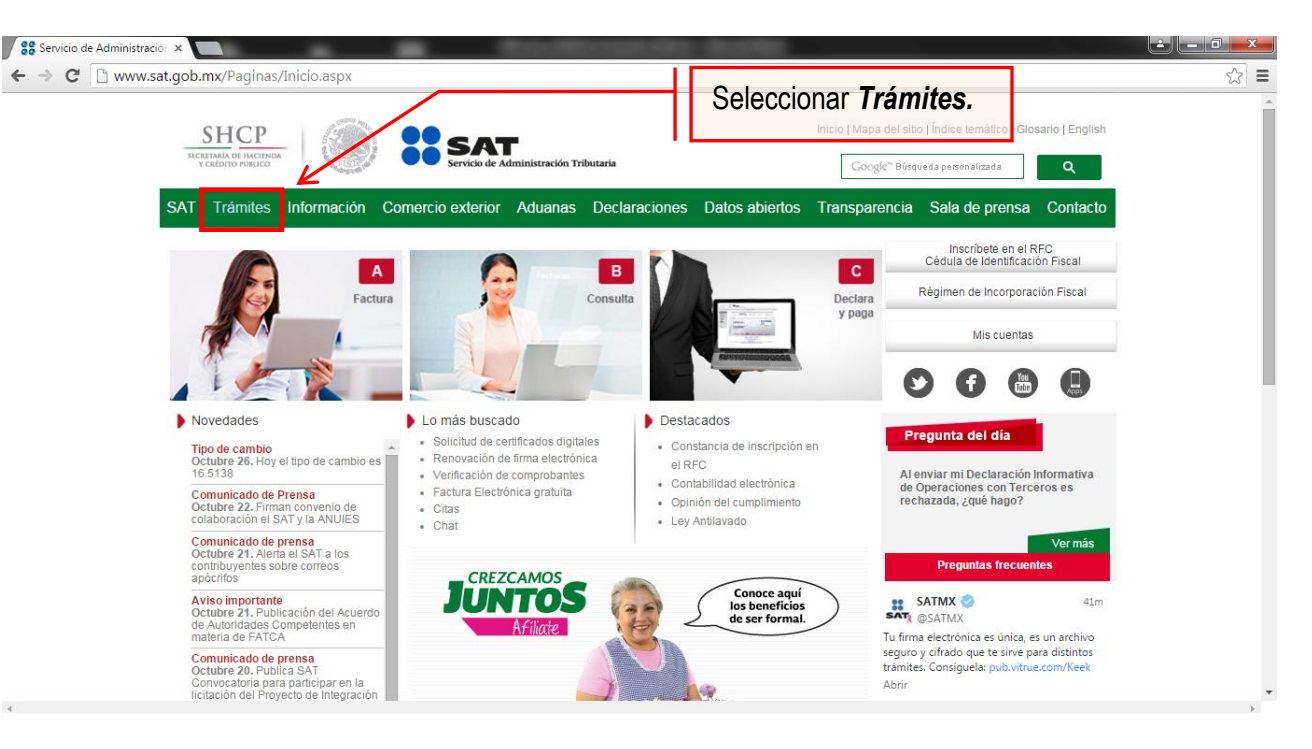

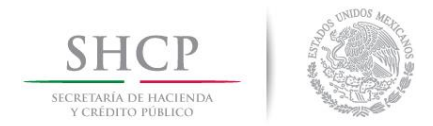

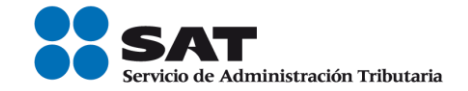

**Paso 3.-** Iniciar sesión en Mi Portal y captura los datos.

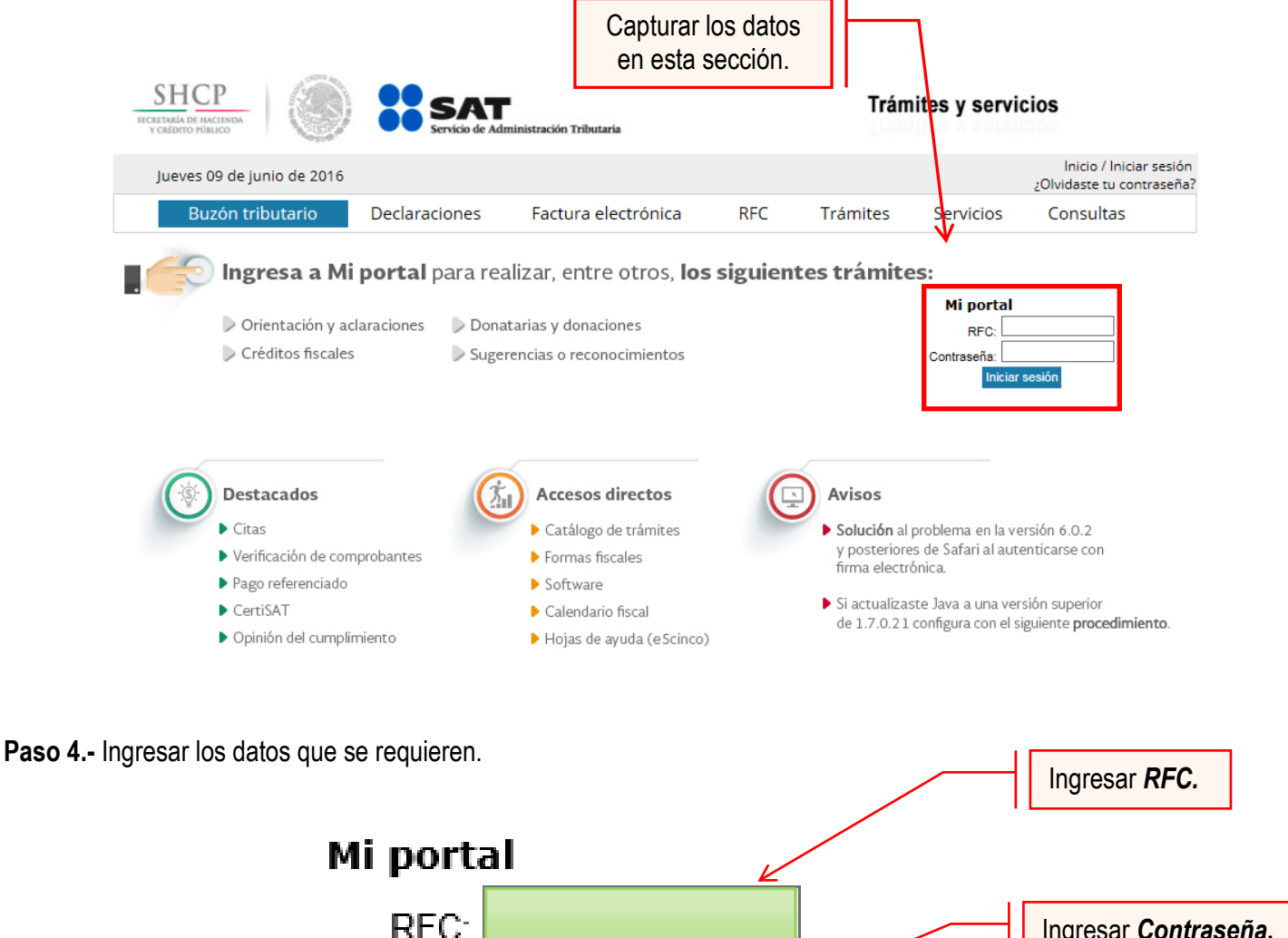

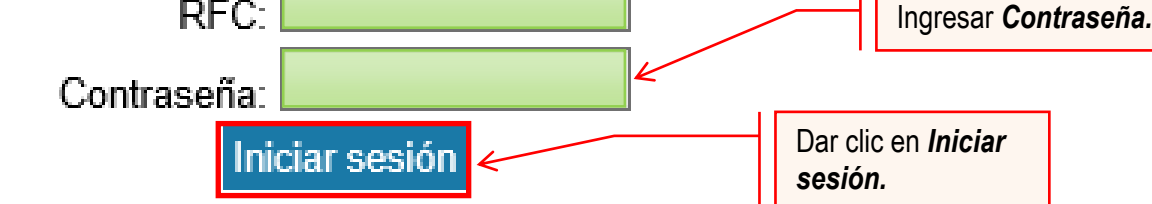

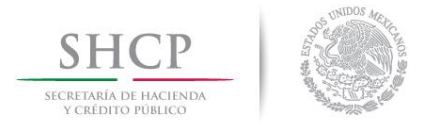

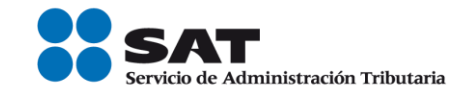

#### **Paso 5.-** Seleccionar la opción Servicios por Internet.

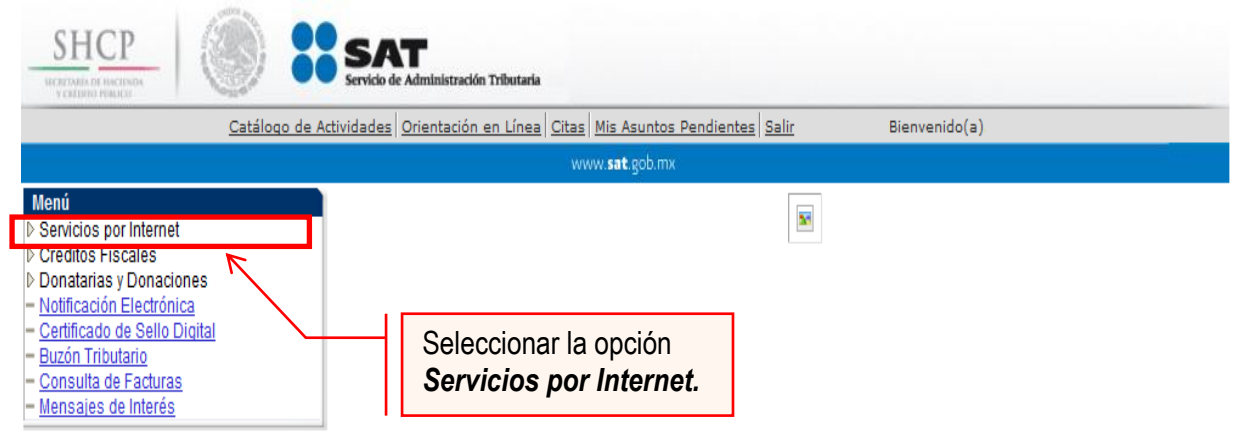

Al seleccionar una opción se desplegará otro menú.

#### **Paso 6.-** Seleccionar servicio o solicitudes.

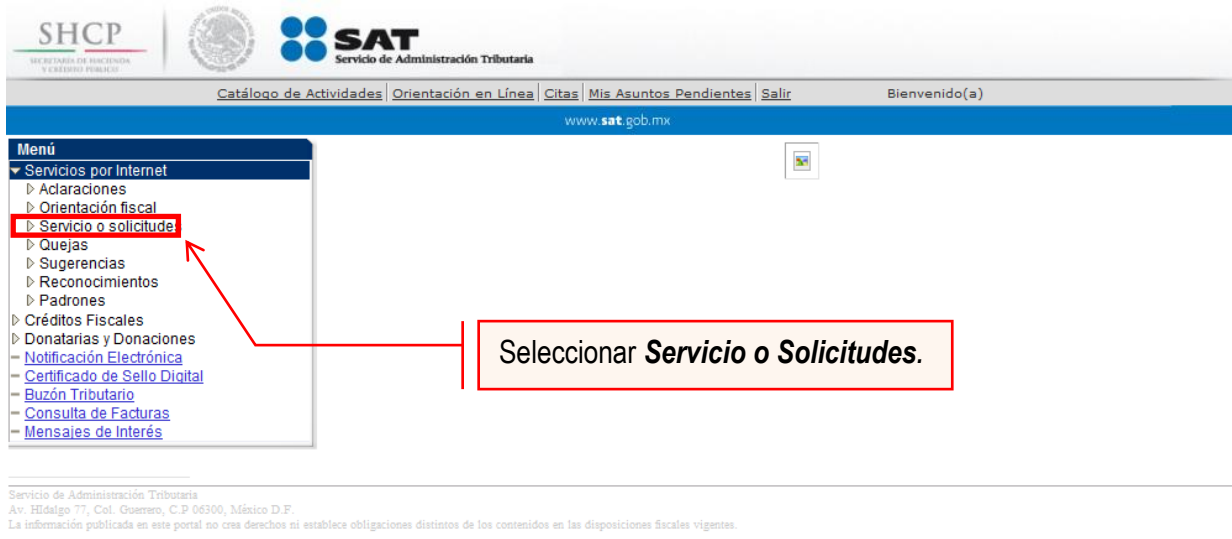

Esta opción abrirá una nueva ventana.

Paso 7.- Para realizar el registro de Servicio o Solicitud, se debe seleccionar Solicitud.

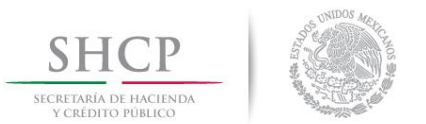

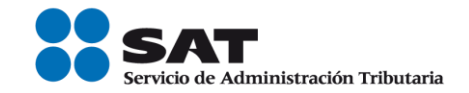

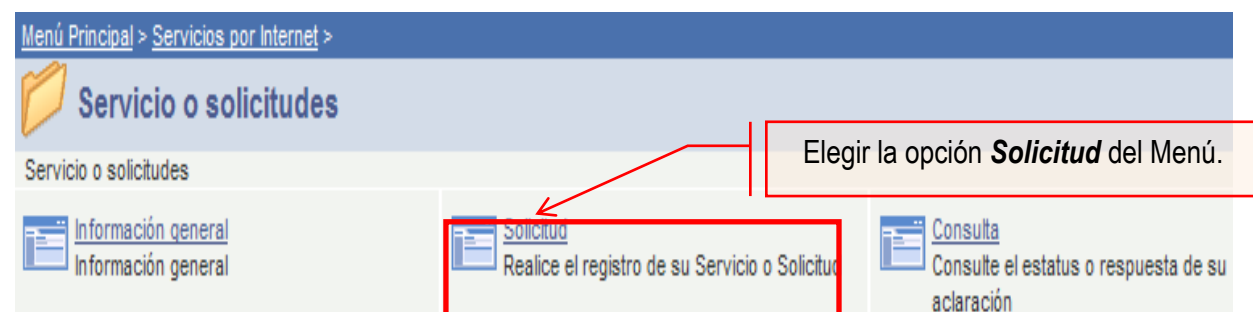

**Paso 8.-** Ingresar los siguientes datos en los campos correspondientes:

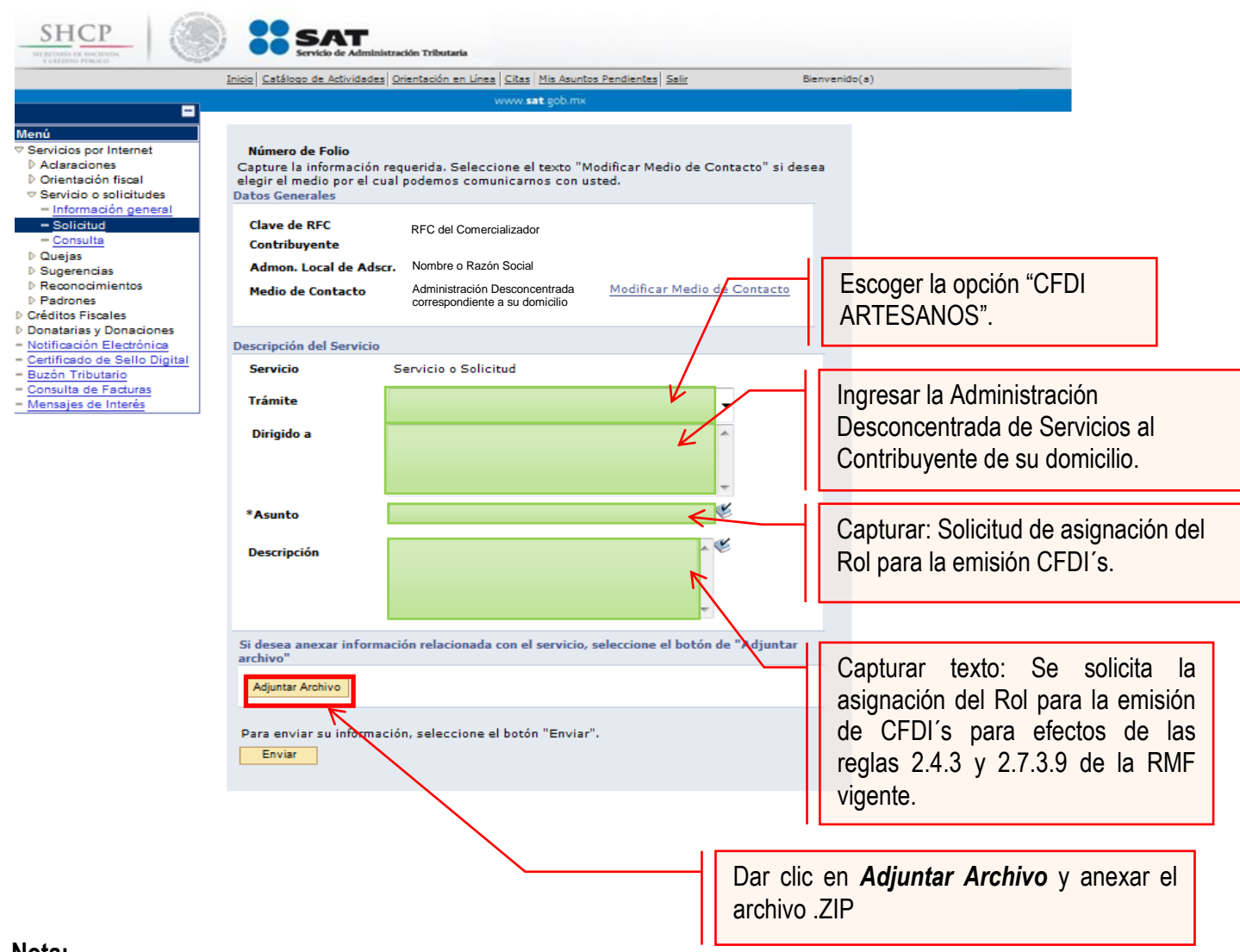

#### **Nota:**

- Se debe incluir en el archivo de texto (.txt), el o los RFC's de las personas físicas a actualizar.

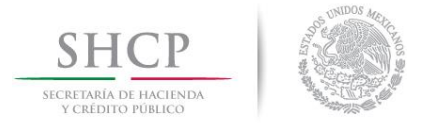

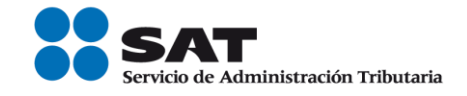

- El archivo (.txt) se deberá comprimir en formato ZIP, de lo contrario el trámite será rechazado.
- También se debe anexar digitalizado el escrito libre bajo protesta de decir verdad, en el cual manifieste que el (los) prestador (es) de servicios autoriza(n) al adquiriente o pagador de los servicios de los mismos a realizar el trámite correspondiente.

La solicitud debe quedar como se muestra en el siguiente paso.

**Paso 9.-** Enviar al SAT la solicitud de asignación del Rol y emisión de facturas electrónicas (CFDI´s).

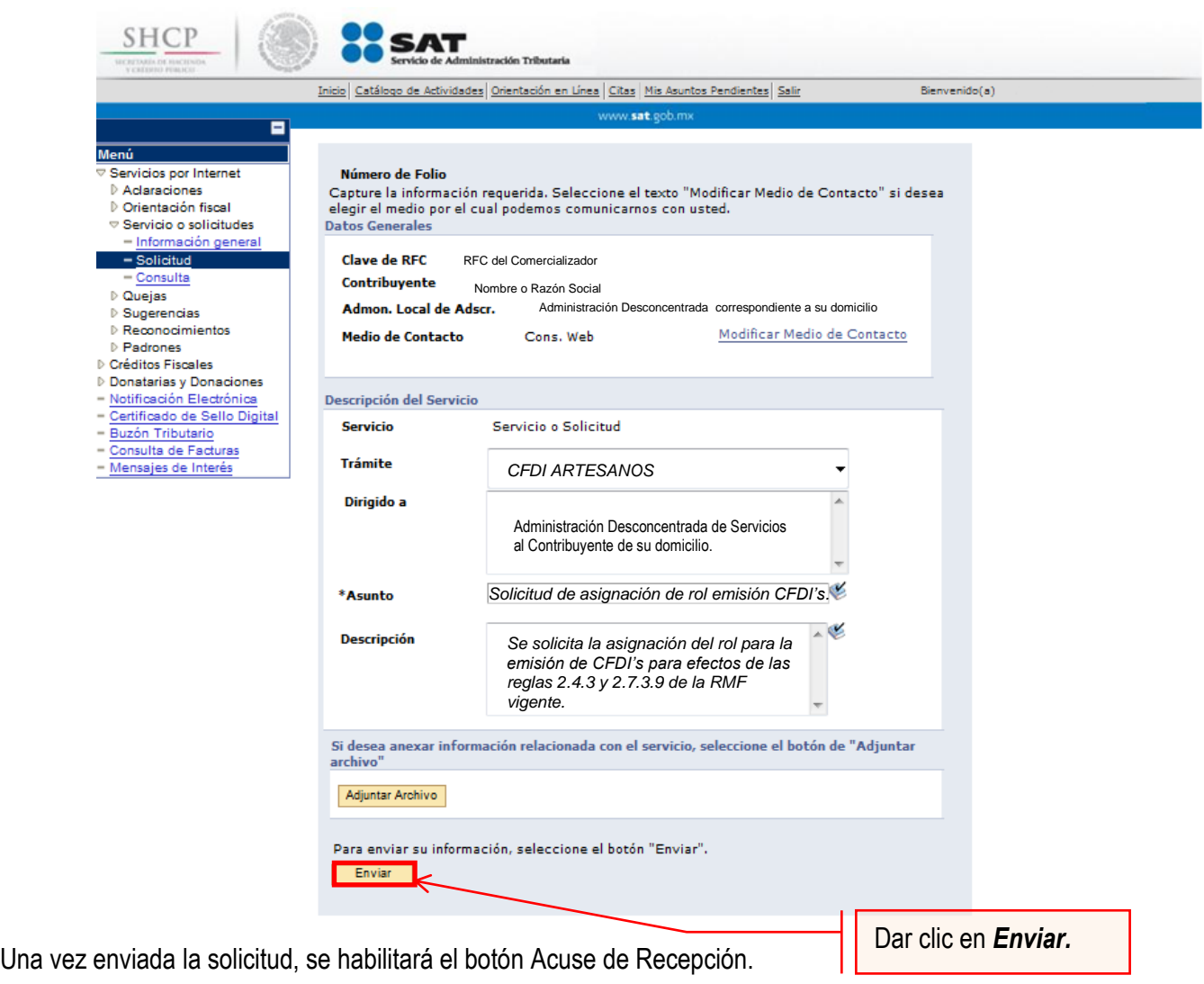

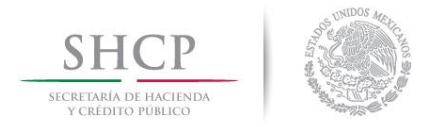

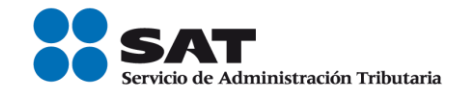

**Paso 10.-** Dar clic en el botón Acuse de Recepción e imprimir el acuse.

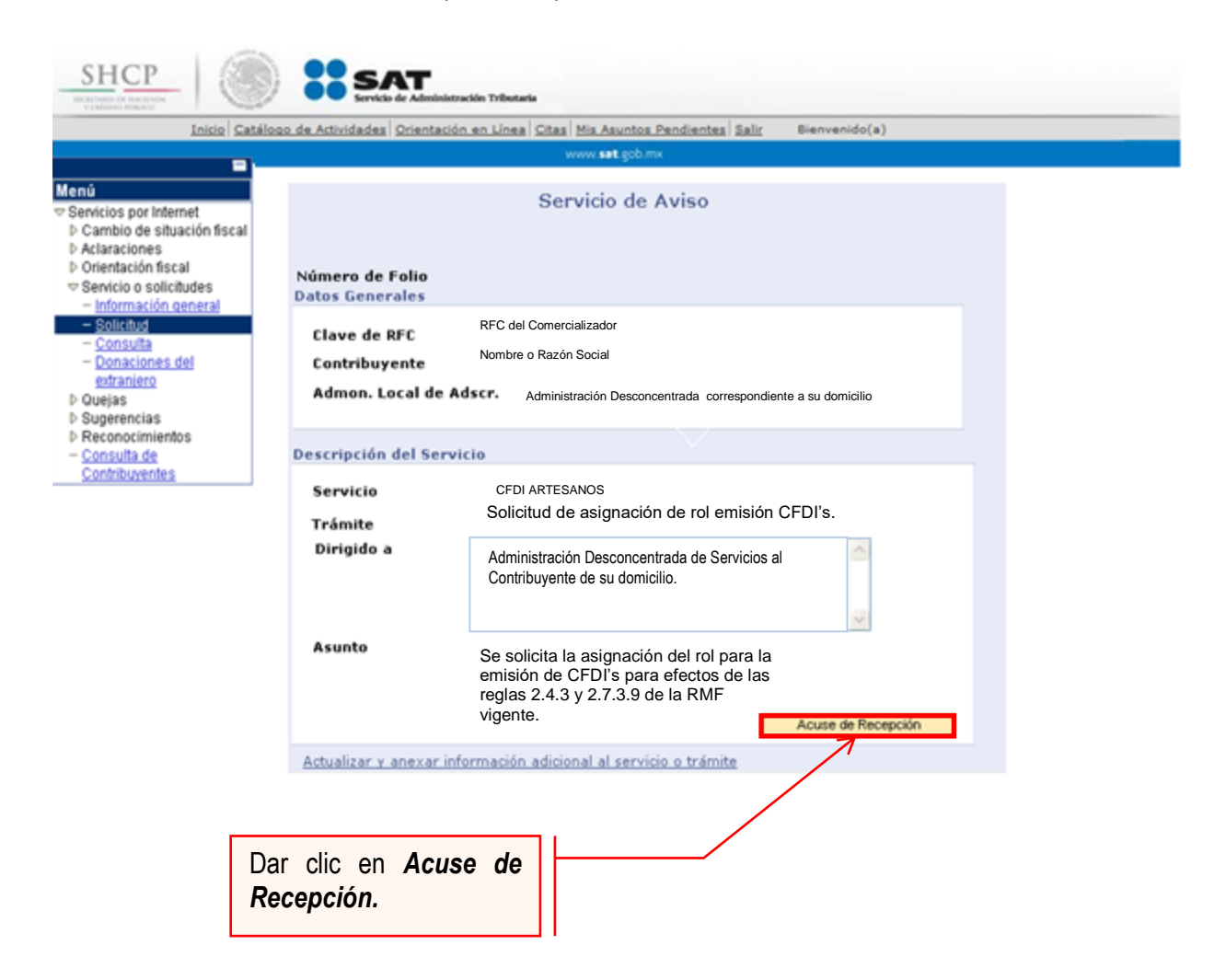

**Nota:** Podrá acudir a la ADSC de su preferencia (sala Mi @spacio,) y realizar el trámite para la asignación del Rol para la emisión de CFDI´s con los que mantiene una relación comercial. Donde realizará lo siguiente:

- 1. Acudir a la ADSC.
- 2. Solicitar que se le asigne un equipo de cómputo en Mi @spacio para realizar la solicitud de asignación de Rol.
- 3. Llevar a cabo las actividades descritas en el punto (III.) de la presente guía.
- 4. Recoger acuse de recibido.

# **CONCLUYE EL PROCESO DE SOLICITUD DE ASIGNACIÓN DEL ROL**

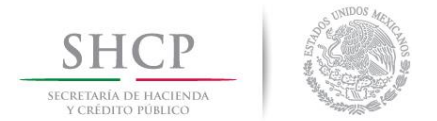

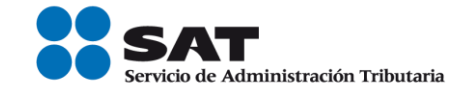

## **IV. Consulta del estatus de la asignación de Rol y emisión de facturas electrónicas.**

El SAT dará a conocer el resultado del trámite en un plazo de atención máximo de 5 días hábiles. Este plazo puede ser menor dependiendo de la demanda que el servicio tenga al momento de sus solicitudes.

Para realizar la consulta del estatus de asignación del Rol y emisión de facturas electrónicas vía internet, se debe seguir el siguiente procedimiento.

**Paso 1.-** Ingresar **al** Portal **SAT** por medio de **la siguiente** ruta en algún navegador web**.**

- **[http://www.sat.gob.mx](http://www.sat.gob.mx/)**

**Paso 2.-** Una vez ingresando al Portal SAT, se debe elegir la opción de Trámites.

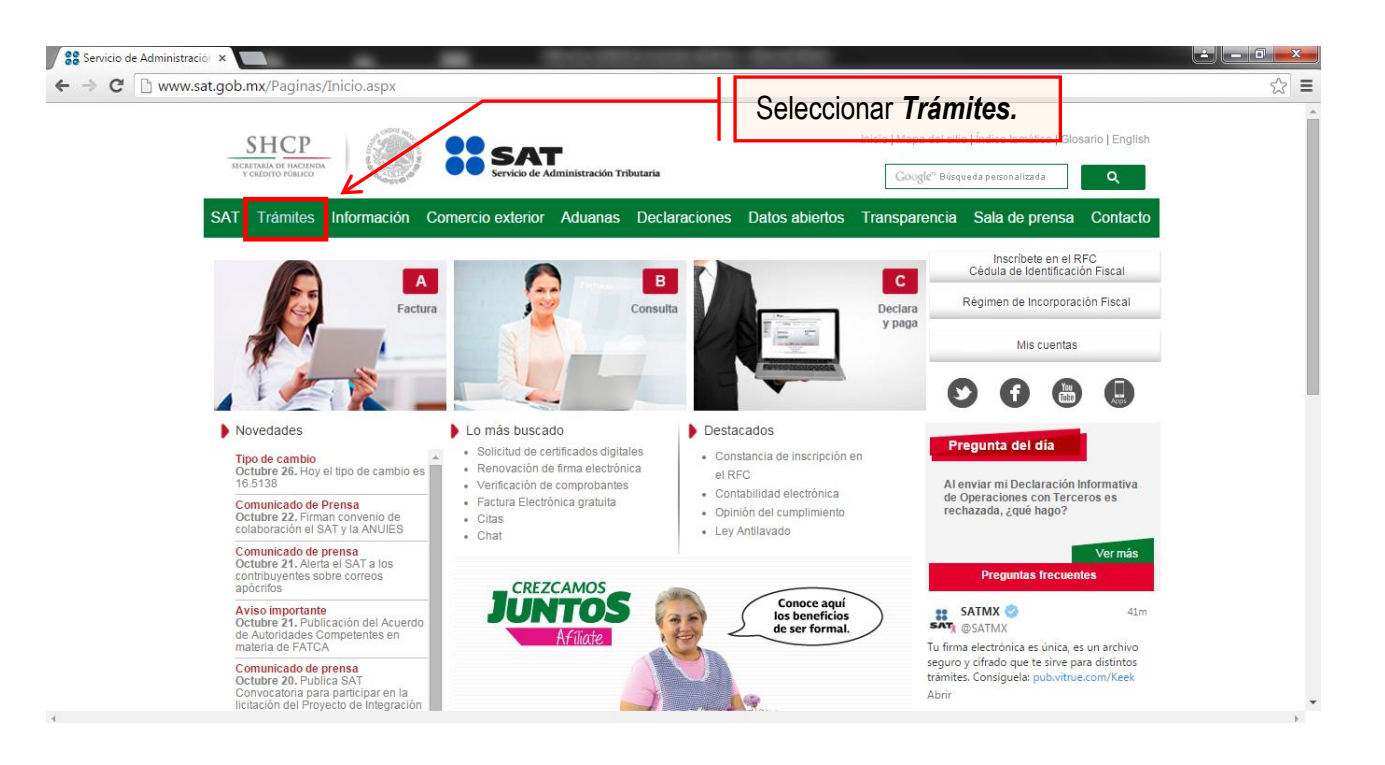

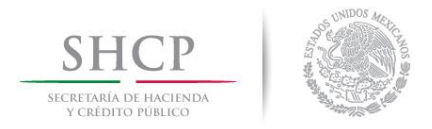

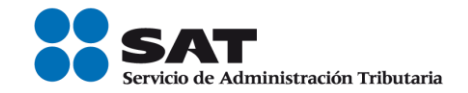

**Paso 3.-** Iniciar sesión en Mi Portal y captura los datos.

| SHCP                              |               | Capturar los datos en<br>esta sección.                                   |            |                    | Trámites y servicios                        |                                                       |
|-----------------------------------|---------------|--------------------------------------------------------------------------|------------|--------------------|---------------------------------------------|-------------------------------------------------------|
| SICRETARÍA DE HACIENDA            |               | Administración Tributaria                                                |            |                    |                                             |                                                       |
| Jueves 09 de junio de 2016        |               |                                                                          |            |                    |                                             | Inicio / Iniciar sesión<br>¿Olvidaste tu contraseña?  |
| <b>Buzón tributario</b>           | Declaraciones | Factura electrónica                                                      | <b>RFC</b> | <b>Trámites</b>    | <b>Servidos</b>                             | Consultas                                             |
|                                   |               |                                                                          |            |                    |                                             |                                                       |
|                                   |               | Ingresa a Mi portal para realizar, entre otros, los siguientes trámites: |            |                    |                                             |                                                       |
| $\geq$ Orientación y aclaraciones |               | $\triangleright$ Donatarias y donaciones                                 |            |                    | Mi portal                                   |                                                       |
|                                   |               |                                                                          |            |                    | RFC:                                        |                                                       |
| Créditos fiscales                 |               | $\geq$ Sugerencias o reconocimientos                                     |            |                    | Contraseña:                                 |                                                       |
|                                   |               |                                                                          |            |                    | Iniciar sesión                              |                                                       |
|                                   |               |                                                                          |            |                    |                                             |                                                       |
|                                   |               |                                                                          |            |                    |                                             |                                                       |
| <b>Destacados</b>                 |               | <b>Accesos directos</b>                                                  |            | Avisos             |                                             |                                                       |
| $\triangleright$ Citas            |               | Catálogo de trámites                                                     |            |                    | Solución al problema en la versión 6.0.2    |                                                       |
| ▶ Verificación de comprobantes    |               | Formas fiscales                                                          |            |                    | y posteriores de Safari al autenticarse con |                                                       |
| ▶ Pago referenciado               |               | Software                                                                 |            | firma electrónica. |                                             |                                                       |
| CertiSAT                          |               | Calendario fiscal                                                        |            |                    | Si actualizaste Java a una versión superior | de 1.7.0.21 configura con el siguiente procedimiento. |

**Paso 4.-** Ingresar los datos que se requieren.

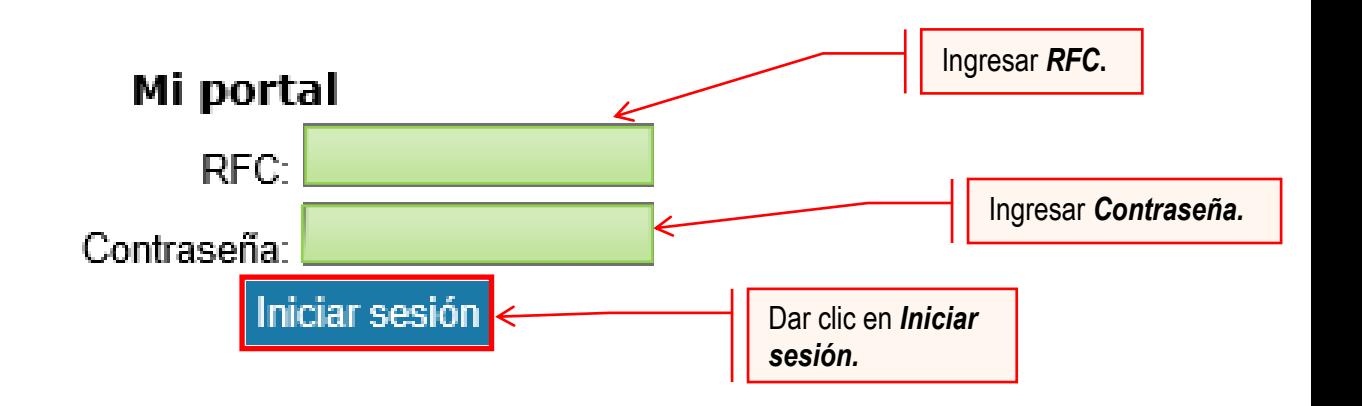

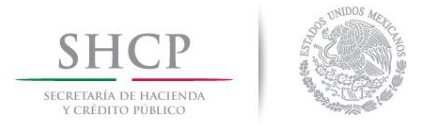

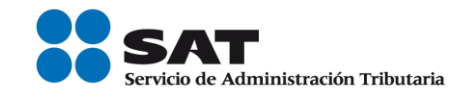

#### **Paso 5.-** Seleccionar la opción Servicios por Internet.

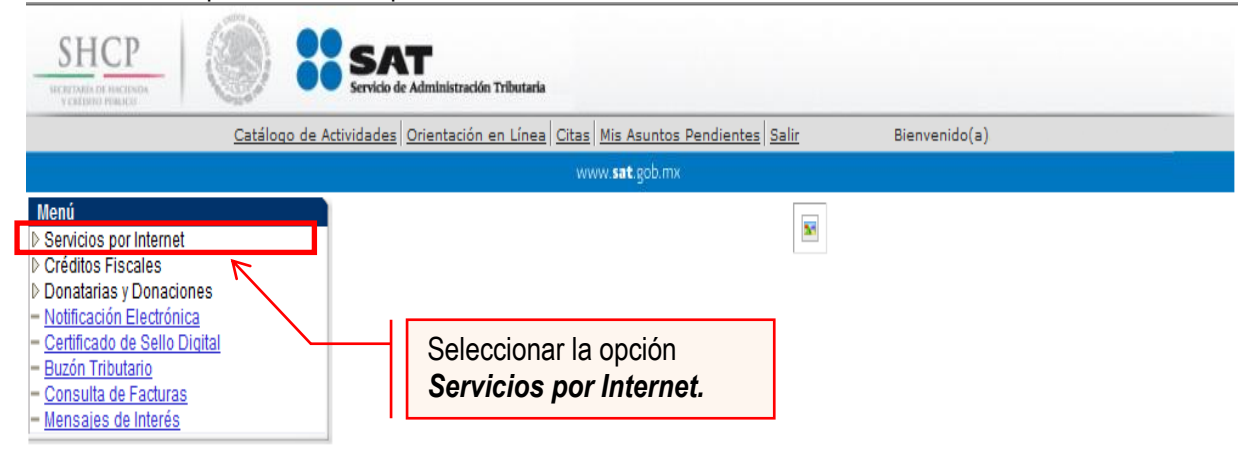

Al seleccionar una opción se desplegará otro menú.

#### **Paso 6.-** Seleccionar Servicio o solicitudes.

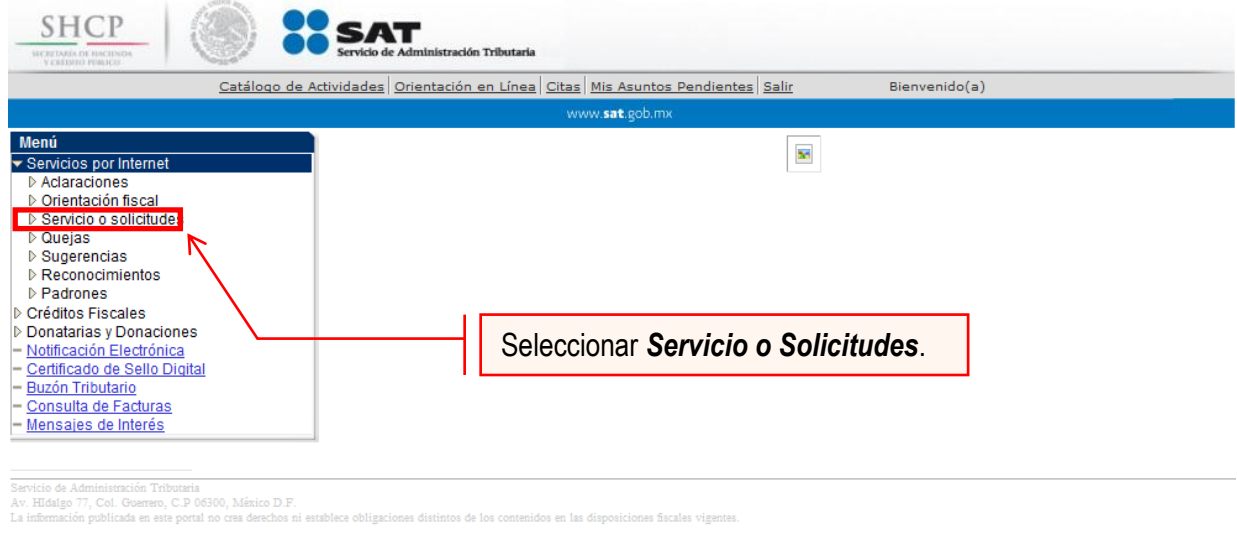

Esta opción abrirá una nueva ventana.

**Paso 7.-** Para realizar el registro de Servicio o Solicitud, se debe seleccionar Consulta.

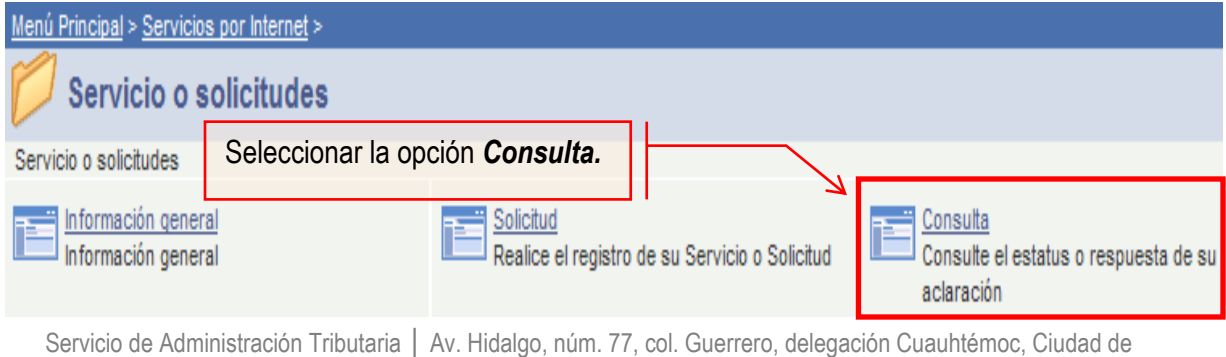

México, c. p. 06300 │ Tel. MarcaSAT: 01 55 627 22 728│ documento disponible e[n www.sat.gob.mx](http://www.sat.gob.mx/)

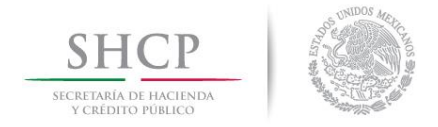

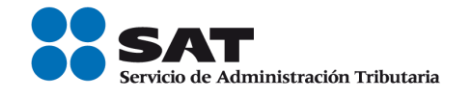

Se muestra una ventana con nombre "Consulta de Servicios o Trámites Realizados".

Paso 8.- Capturar el número de folio asignado a su solicitud. Y dar clic en el botón Buscar.

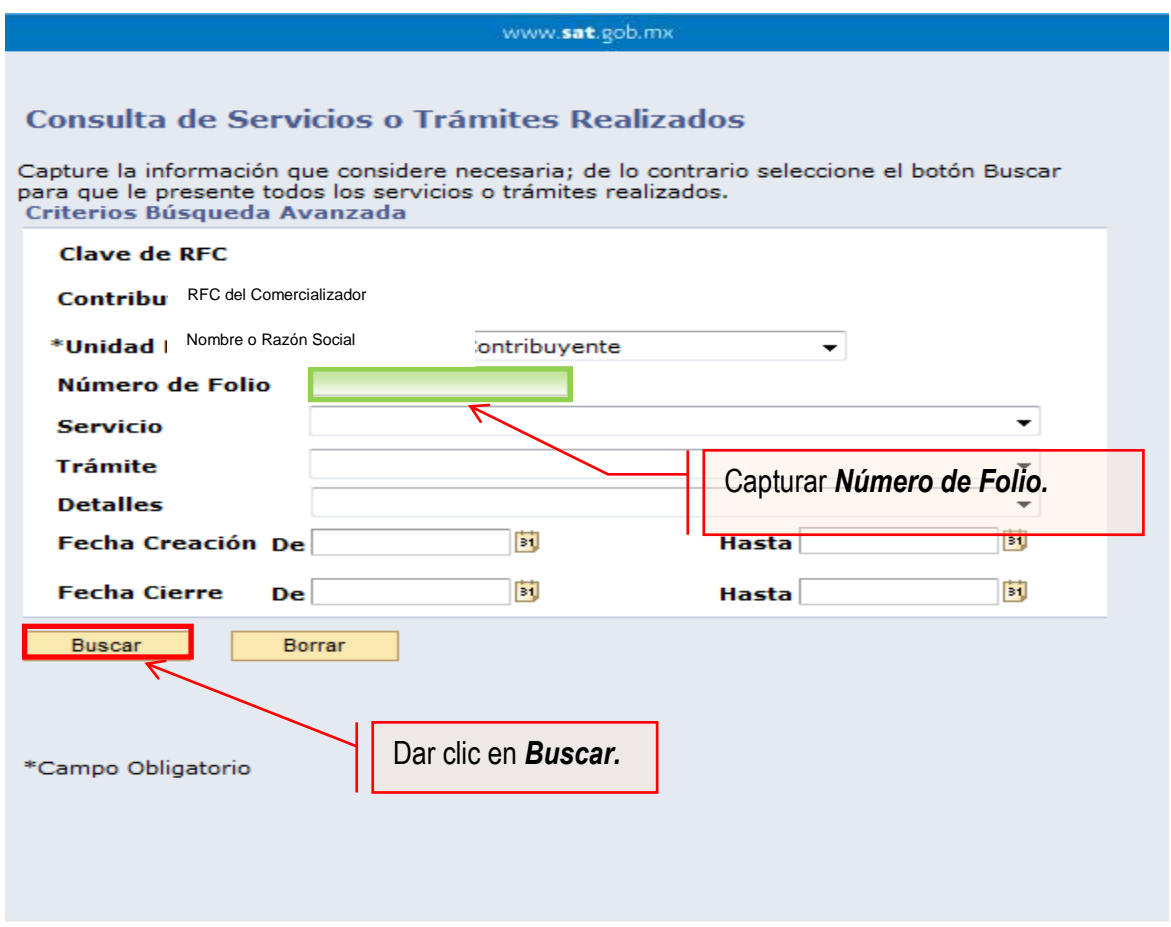

El sistema presenta la información correspondiente al estatus de la solicitud, solo sí el trámite a consultar se encuentra solventado, se podrá obtener acuse de respuesta.

# **FIN DEL PROCEDIMIENTO.**